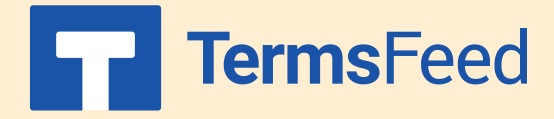

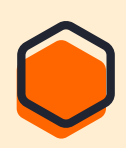

## **How to Link to a Privacy Policy URL**

## **on Blogger**

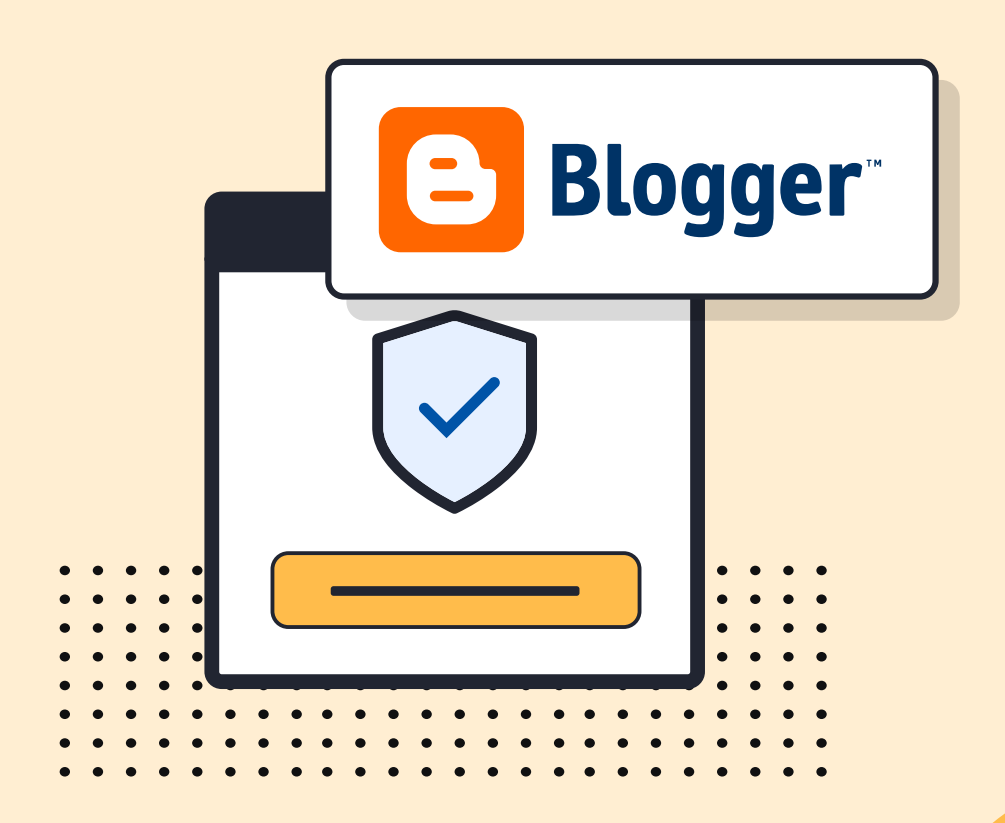

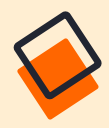

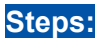

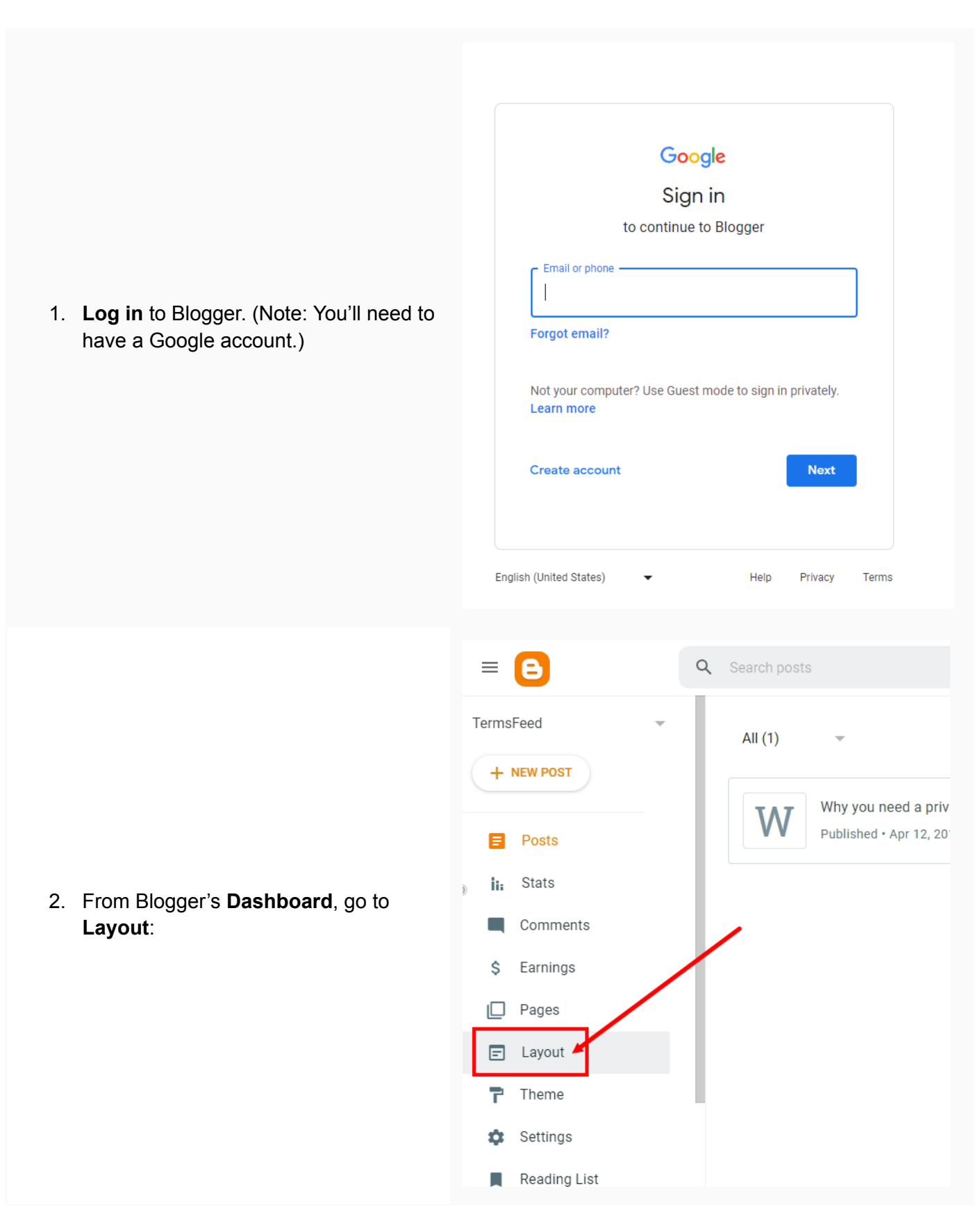

3. If your theme has a footer, as in our example, scroll to the **footer section**. Under **footer-1**, click **+ Add a Gadget**:

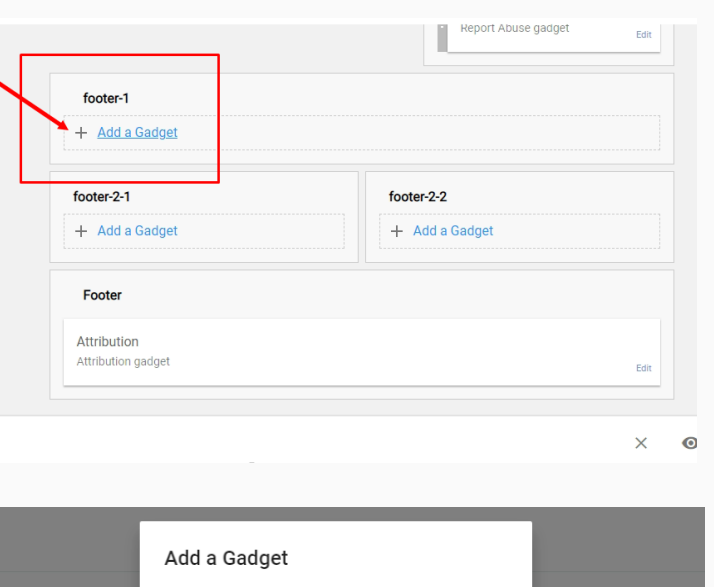

4. When the **Add a Gadget window** opens, **scroll down and click Pages**:

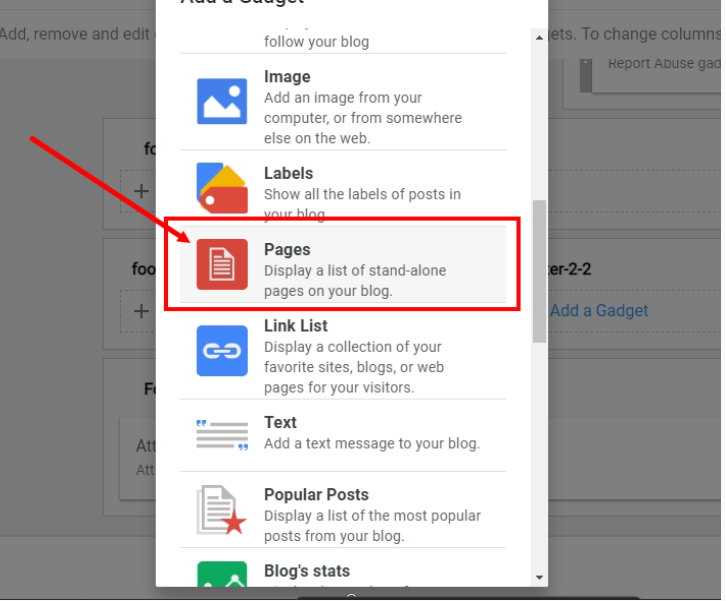

5. Next, **configure the page list**. Name your list (for example, Legal), and go to **Add a New Item**:

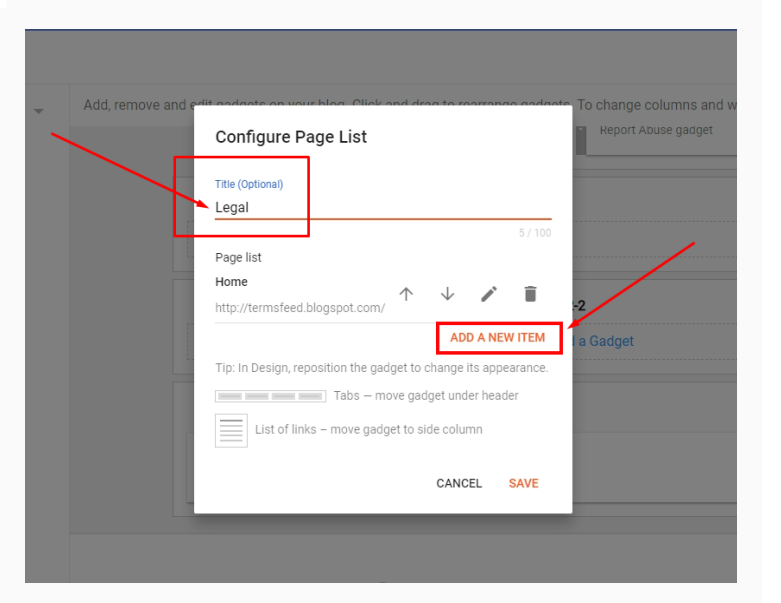

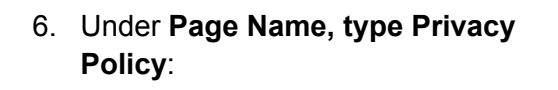

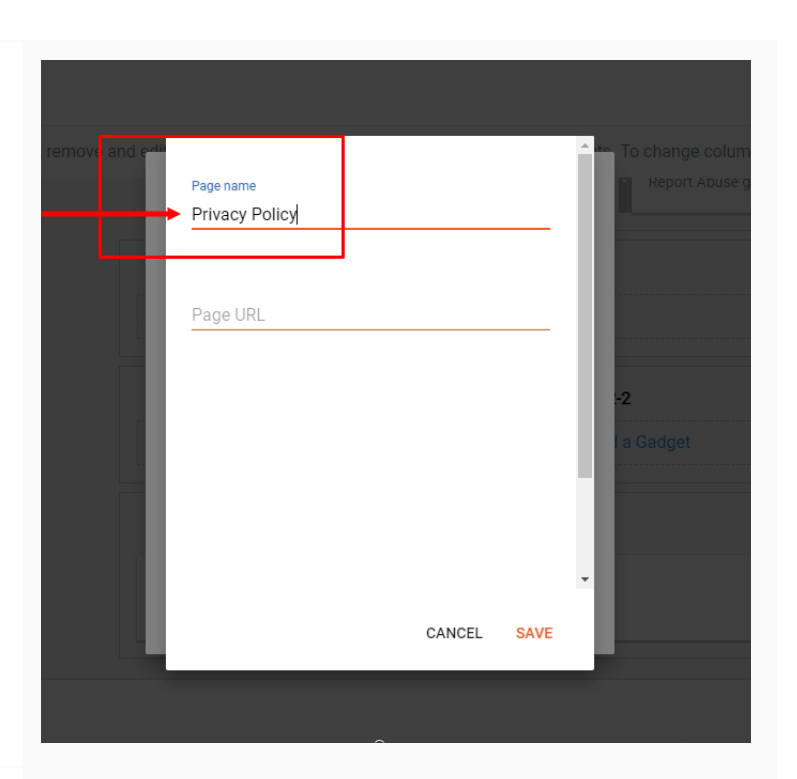

7. Next, add a **Page URL** to link to your Privacy Policy.

In order to get the Privacy Policy URL link, go to the [TermsFeed](https://www.termsfeed.com/privacy-policy-generator/) Privacy Policy [Generator](https://www.termsfeed.com/privacy-policy-generator/) to create the Privacy Policy and get the hosted Privacy Policy URL.

**Privacy Policy Generator** 

Start  $\rightarrow$ 

**English** 

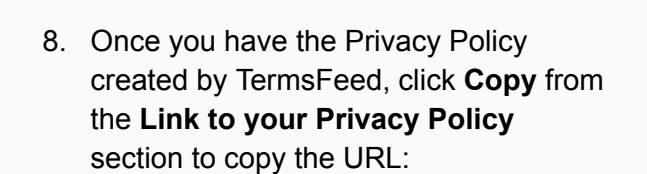

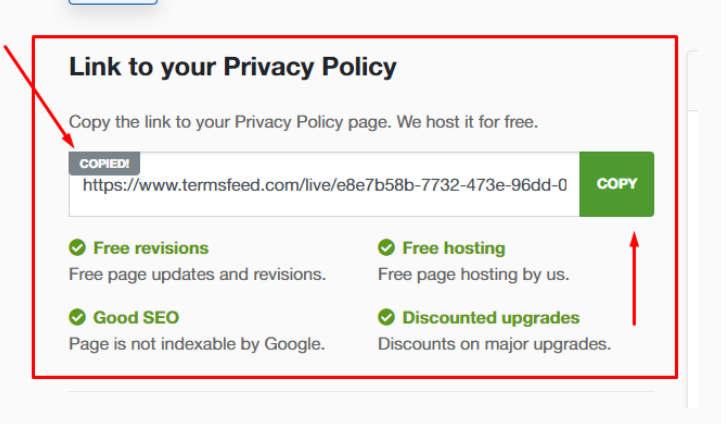

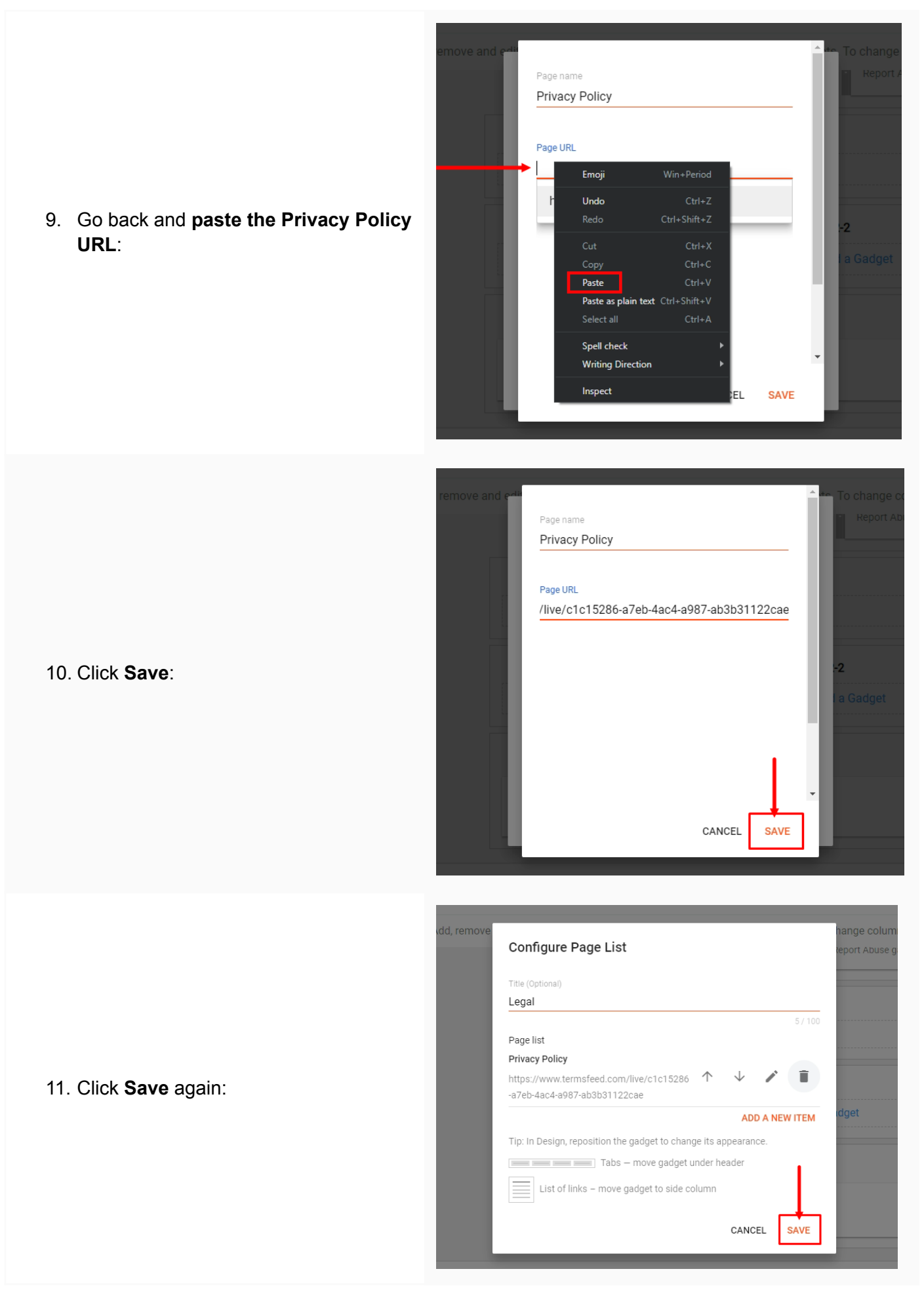

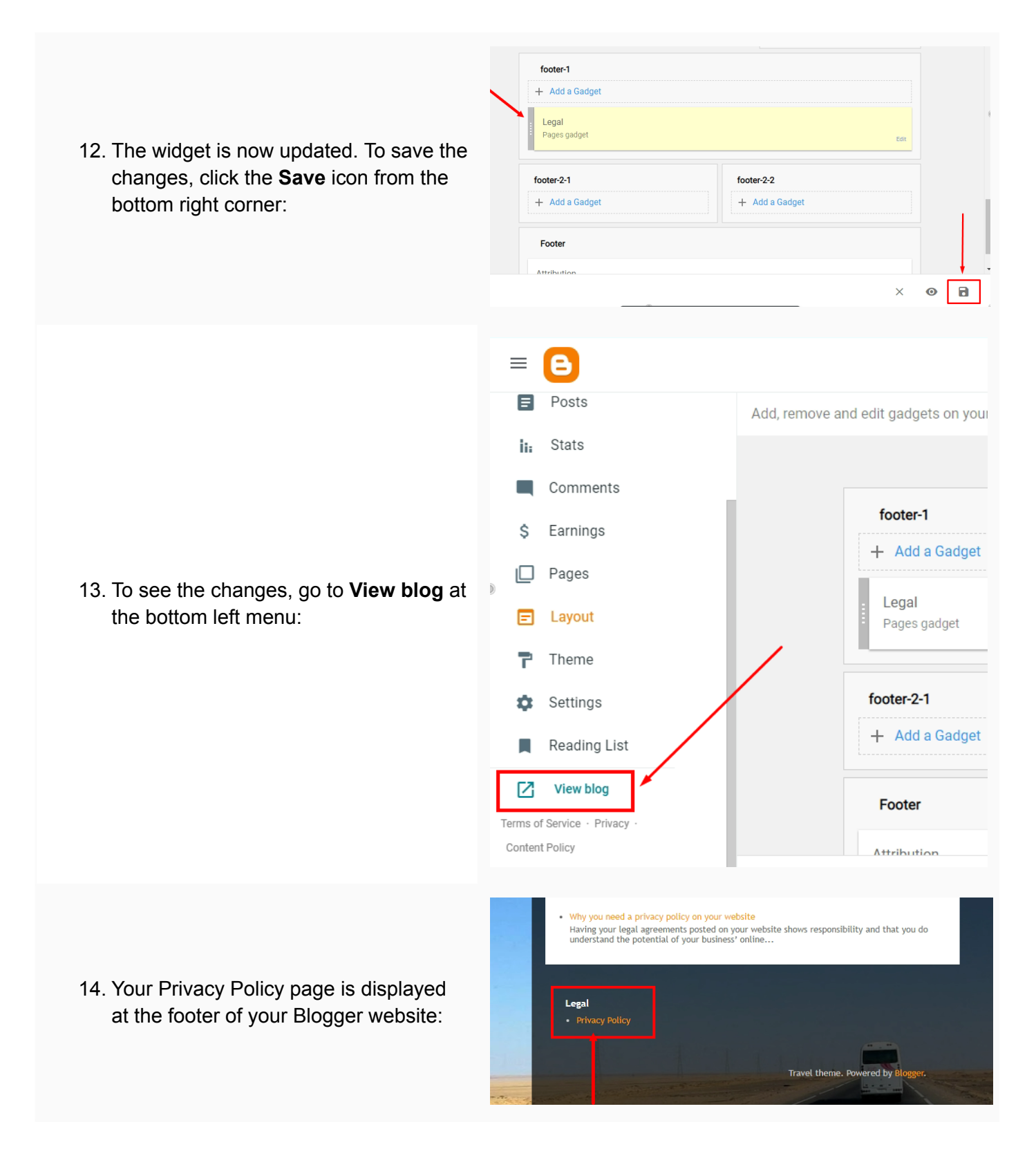

#### **You're done!**

# FF TermsFeed

### Legal compliance is now a breeze.

All-in-one compliance software that helps businesses get (and stay!) compliant with the law (GDPR, CCPA+CPRA, CalOPPA, and many more).